Open Development Tool Installation Oracle FLEXCUBE Enterprise Limits and Collateral Management ® 12.1 [April] [2014]

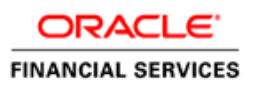

# **Table of Contents**

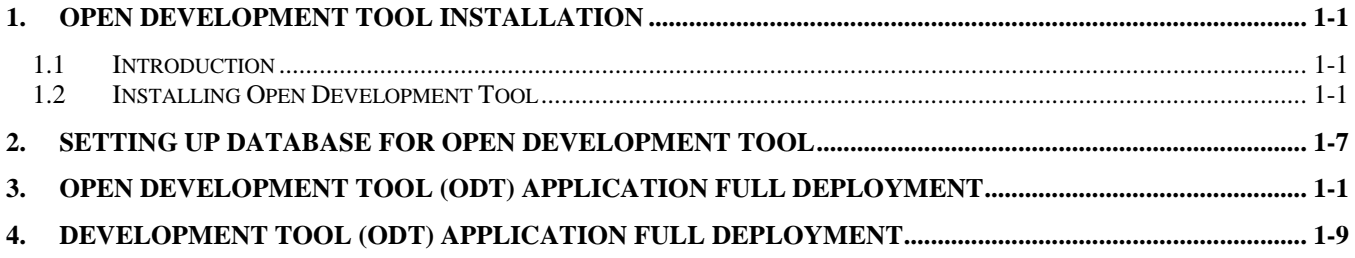

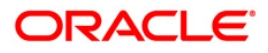

# **1. Open Development Tool Installation**

## <span id="page-2-1"></span><span id="page-2-0"></span>**1.1 Introduction**

This document explains about the creation of .war file using ODT (Open Development Tool) and setting up database for ODT installation.

## <span id="page-2-2"></span>**1.2 Installing Open Development Tool**

To install ODT, follow the steps given below:

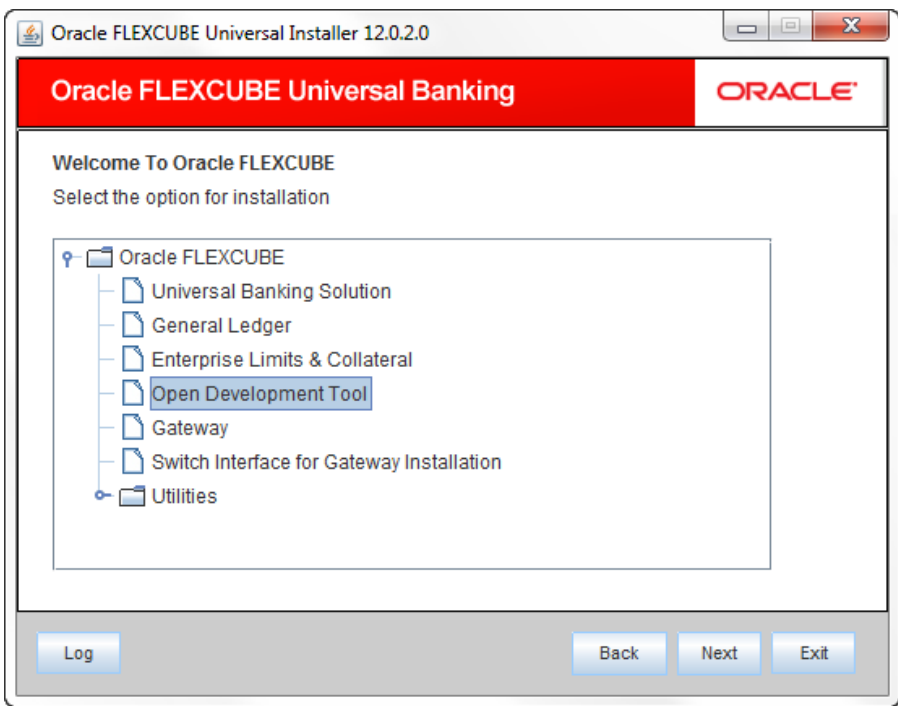

- 2. Click 'Open Development Tool'.
- 3. Click 'Next'. The following screen is displayed.

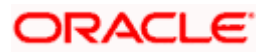

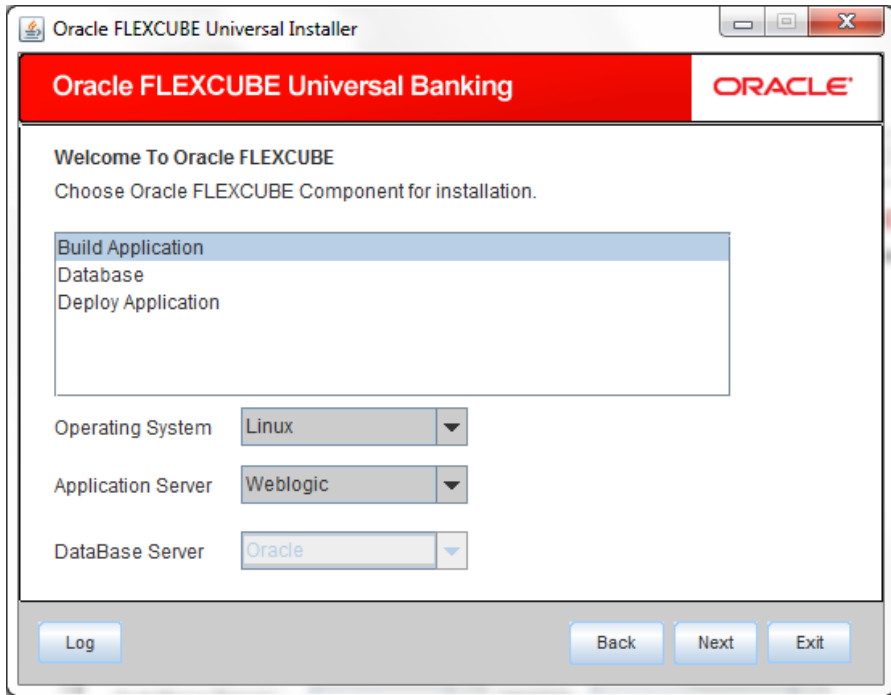

- 4. Select 'Build Application' as Oracle FLEXCUBE component for installation.
- 5. Specify the following details.

## **Operating System**

Specify the operating system in which you are installing Oracle FLEXCUBE.

#### **Application Server**

Specify the application server on which you are installing Oracle FLEXCUBE.

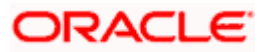

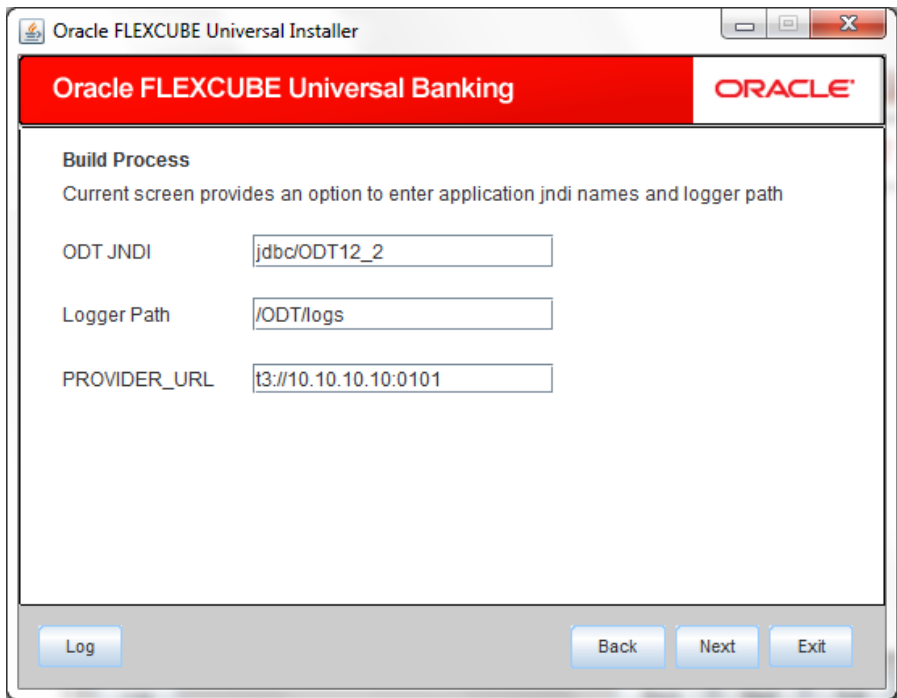

7. Specify the following details.

## **ODT JNDI**

Specify the JNDI for the ODT.

## **Logger Path**

Specify the path where the logs have to be written.

## **Provider\_URL**

Specify the provider URL.

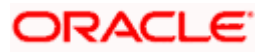

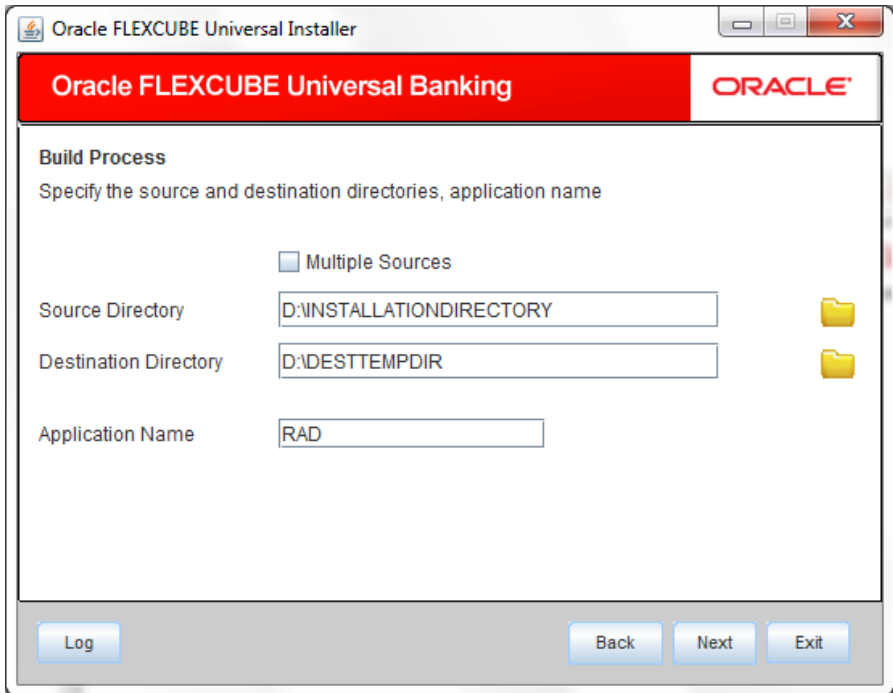

#### **Source Directory**

Specify the source directory. You can use the directory icon to browse to the source directory location. The source directory must contain src, ToolWeb folders. If the required folders are not present, then the error message is displayed.

stop Check the box 'Multiple Sources' to use multiple source directories.

#### **Destination Directory**

Specify the destination directory. You can use the directory icon to browse to the source directory location.

## **Application Name**

Specify the desired name for the application. For example,: RAD.

9. Click 'Next. The following screen is displayed.

#### **Multiple Sources**

In case of Cluster/Patch releases, you can get the files from multiple source directories. If you check this box, the installer will not allow you to specify the source directory in this screen. On clicking 'Next', the following screen is displayed.

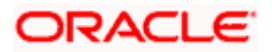

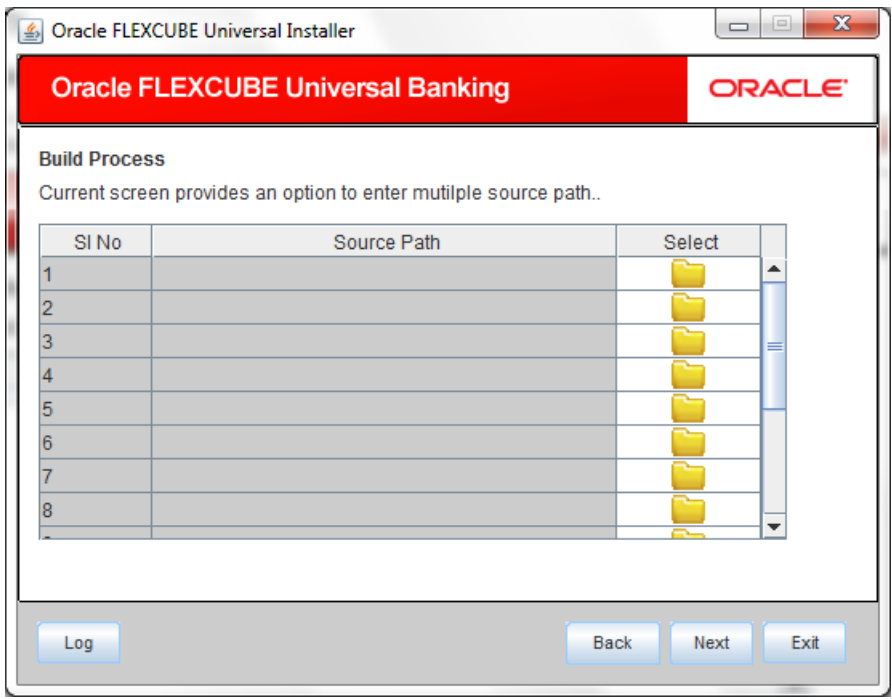

You can select all the source directories in this screen. The Installer will copy the sources from the multiple locations into the destination directory. You can have consolidated sources in the destination directory.

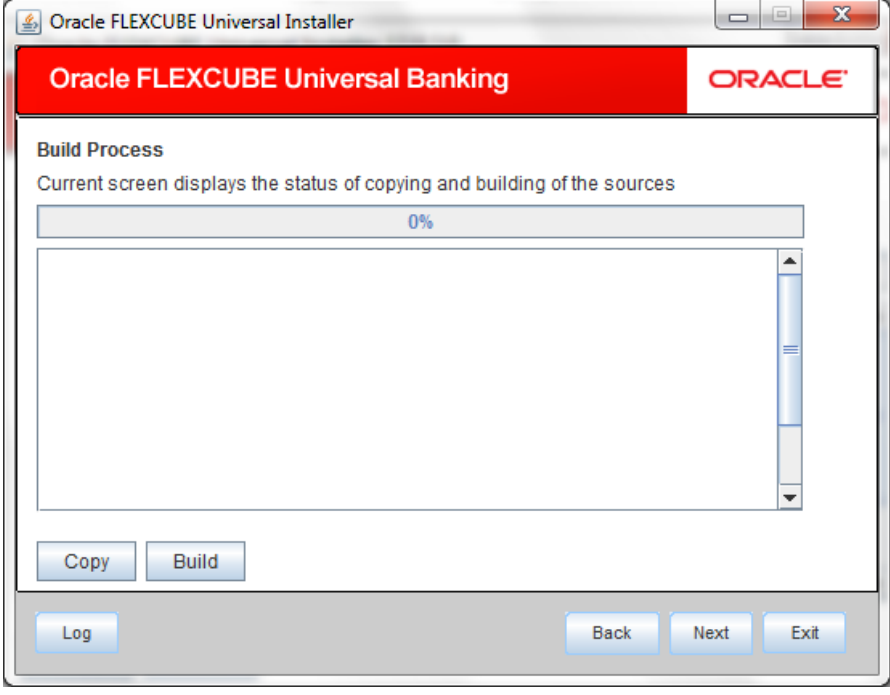

- 11. Click 'Copy' button to copy sources to the destination location.
- 12. Click 'Build' button to build the war file in the destination location. The system displays the following screen when the copying is complete.

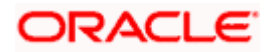

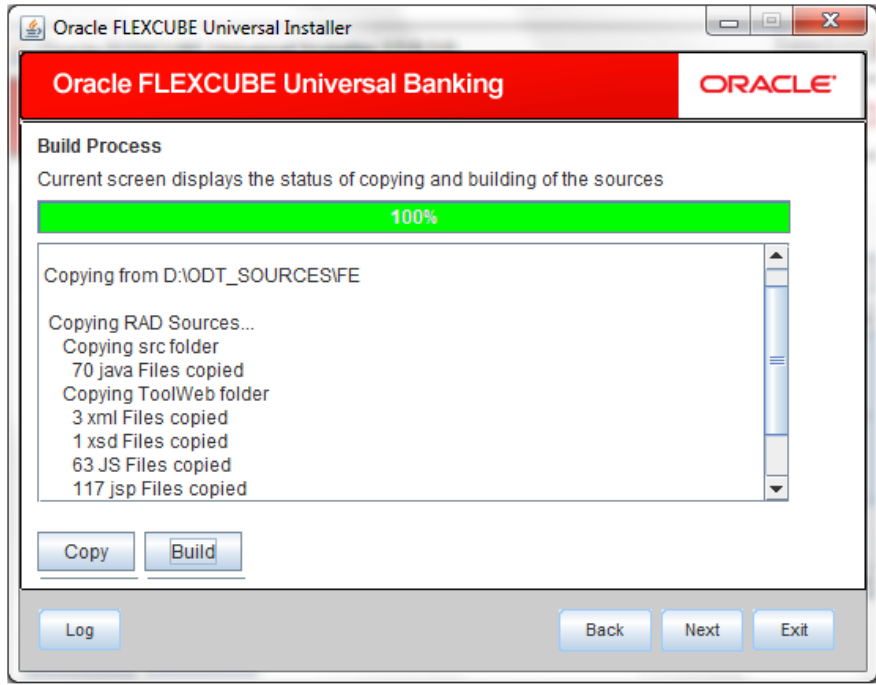

13. The system displays the following screen when the building is complete.

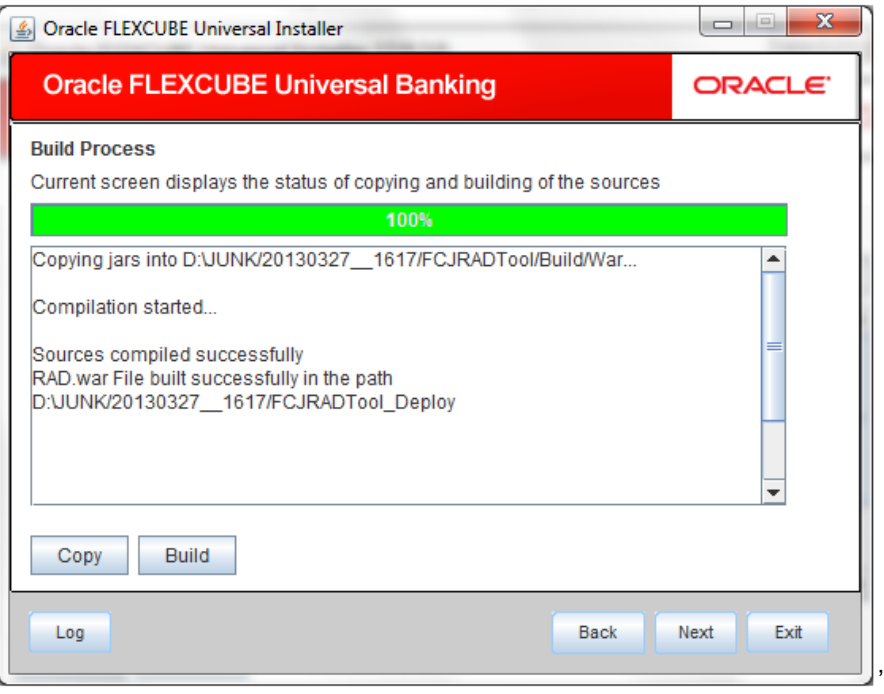

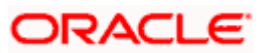

## **2. Setting up Database for Open Development Tool**

<span id="page-8-0"></span>To set up database for Open Development Tool (ODT), follow the steps given below:

- 14. Run 'FCUBSInstaller.bat' batch file to launch Oracle FLEXCUBE Enterprise Limits and Collateral Management Solution Installer.
- 15. Click 'Next', the following screen will be displayed.

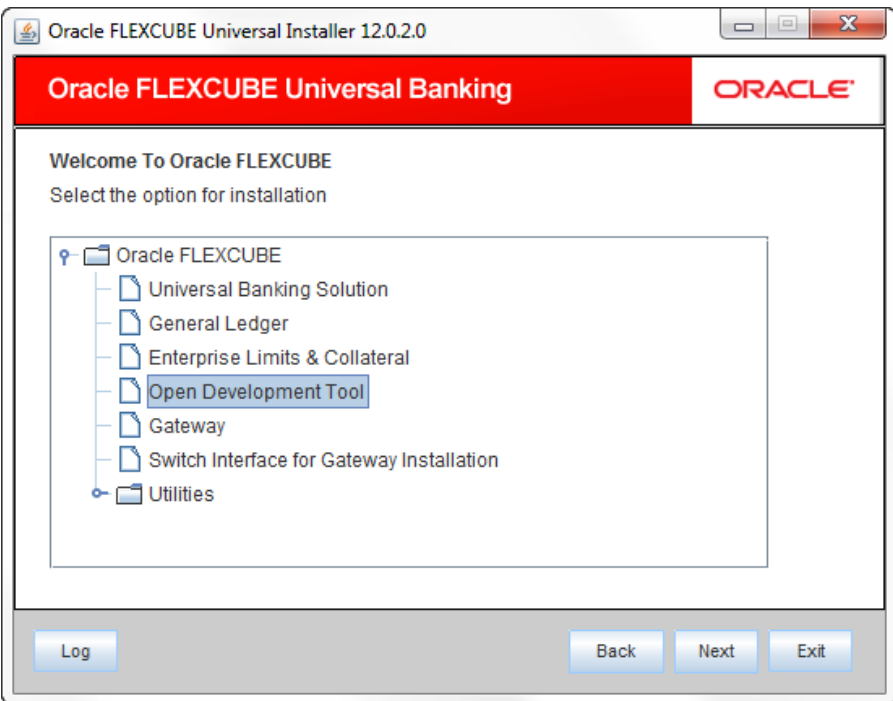

- 16. Click 'Open Development Tool'.
- 17. Click 'Next'. The following screen is displayed.

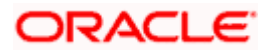

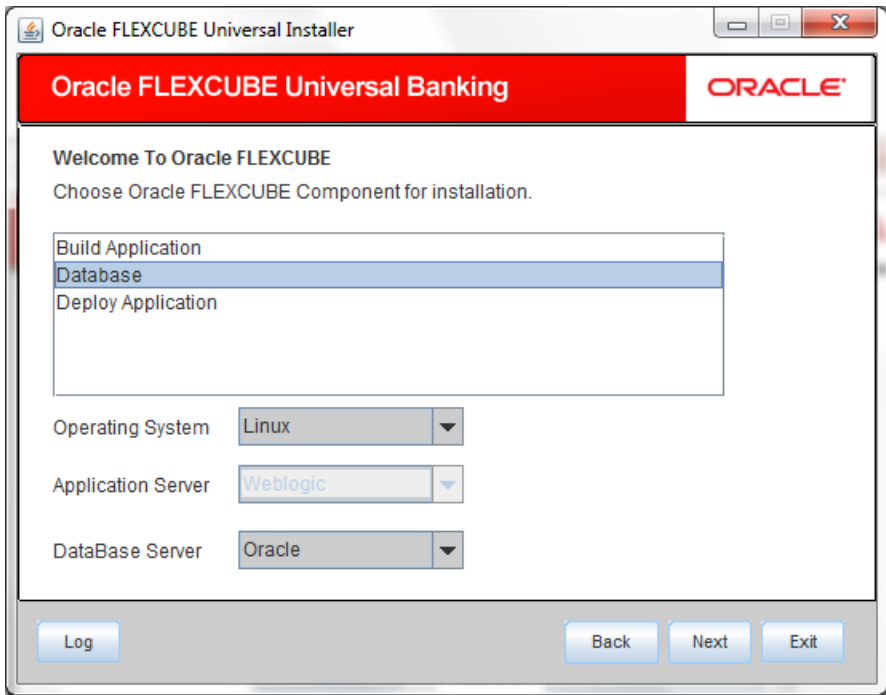

18. Select 'Database' as Oracle FLEXCUBE component for installation.

19. Specify the following details.

## **Operating System**

Specify the operating system in which you are installing Oracle FLEXCUBE.

## **Database Server**

Specify the database server on which you are installing Oracle FLEXCUBE.

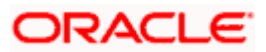

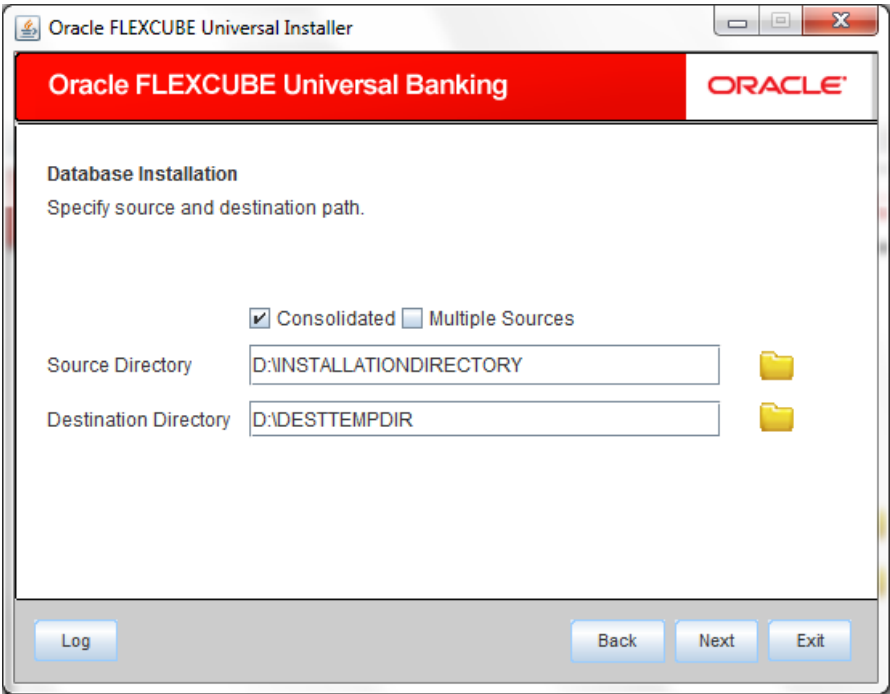

21. Specify the following source and destination directory details.

#### **Source Directory**

Specify the source directory location. The source directory should have the 'rad ddl.sql' and other corresponding packages. You can use the directory icon to browse to the source directory location.

#### **Destination Directory**

Specify the destination directory. You can use the directory icon to browse to the source directory location.

#### **Consolidated**

Check this box to indicate a consolidated installation.

If you need to compile a single patch into the database, then you can leave this box unchecked and specify the source directory of the patch in the 'Source Directory' field.

#### **Multiple Sources**

In case of Cluster/Patch releases, you can get the files from multiple source directories. If you check this box, the installer will not allow you to specify the source directory in this screen.

22. Click 'Next' button, if' Multiple Sources' is selected, the following screen will be dispalyed.

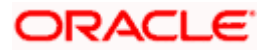

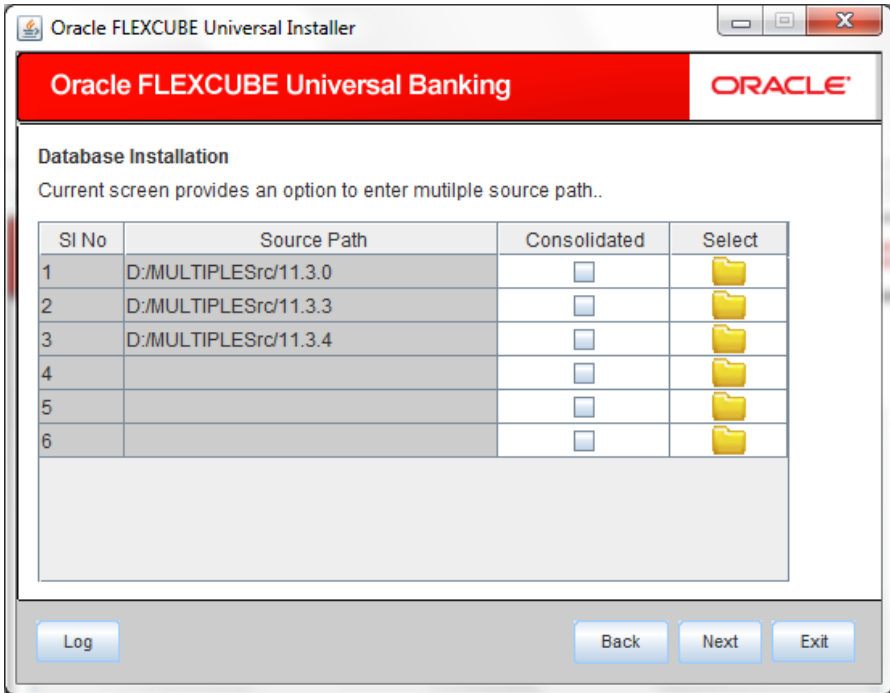

23. Specify the source directories. You can use the directory icon to browse to the source directory location.

The Installer will copy the sources from the multiple locations into the destination directory.

24. Click 'Next'. The following screen is displayed.

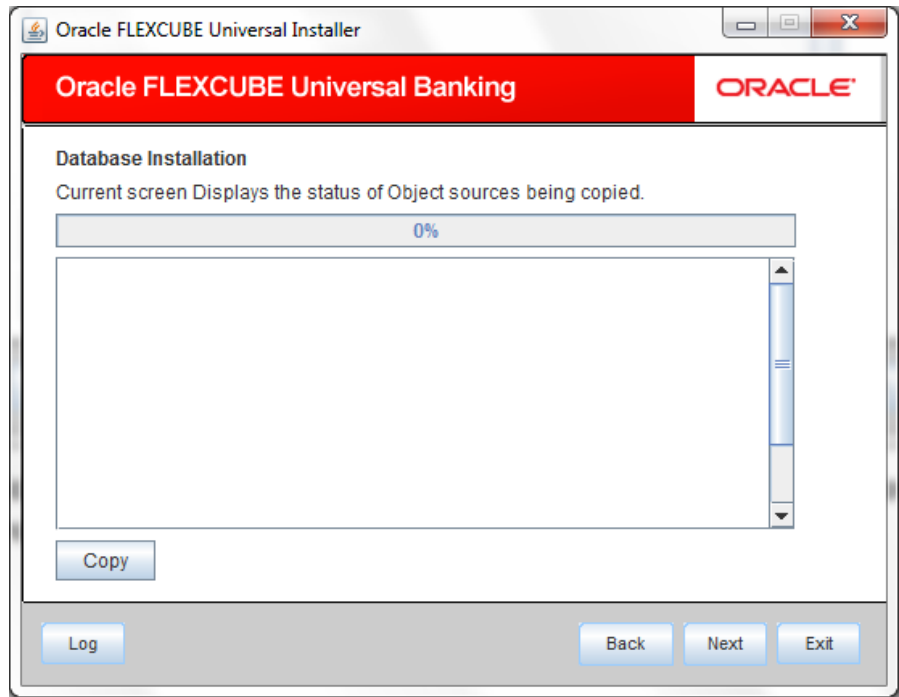

25. Click 'Copy' to copy the source from source directory to the destination directory. Once the source is copied, the following screen is displayed.

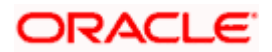

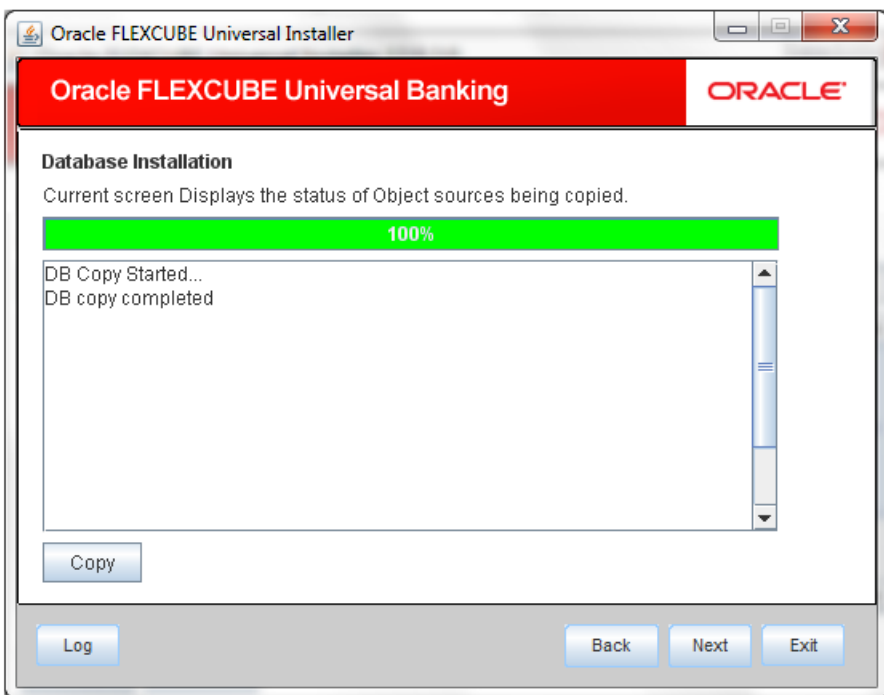

26. Click 'Next'. The following screen is displayed.

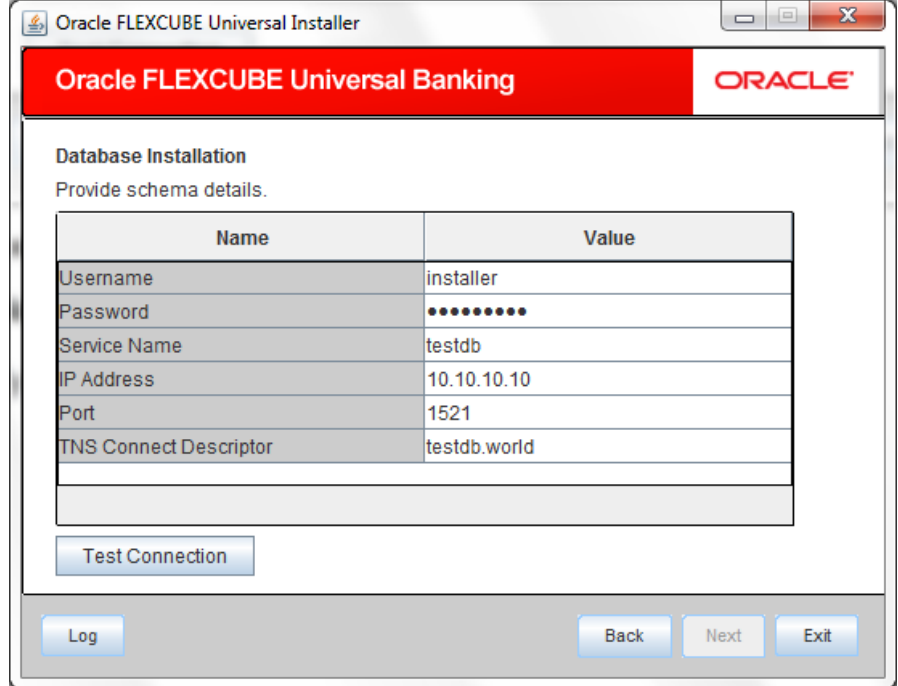

27. Specify the following schema details:

## **User Name**

Specify the user name to access the schema.

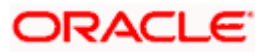

## **Password**

Specify the schema password for the above user name.

## **Service Name**

Specify service name of database.

### **TNS Connect Descriptor**

Specify a valid connect string that contains the details for database connectivity.

## **IP Address**

Specify the IP address of the system where the database schema is installed.

## **Port**

Specify the port number.

28. Once you have specified the details, click 'Test Connection' button to test the database schema connection.

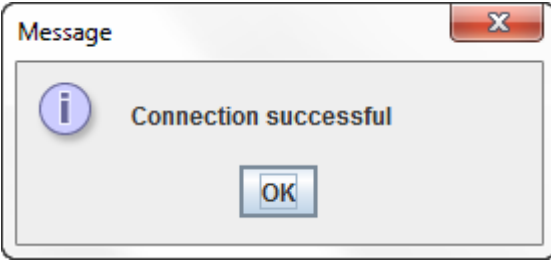

The above message is displayed if the connection is established sucessfully.

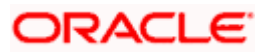

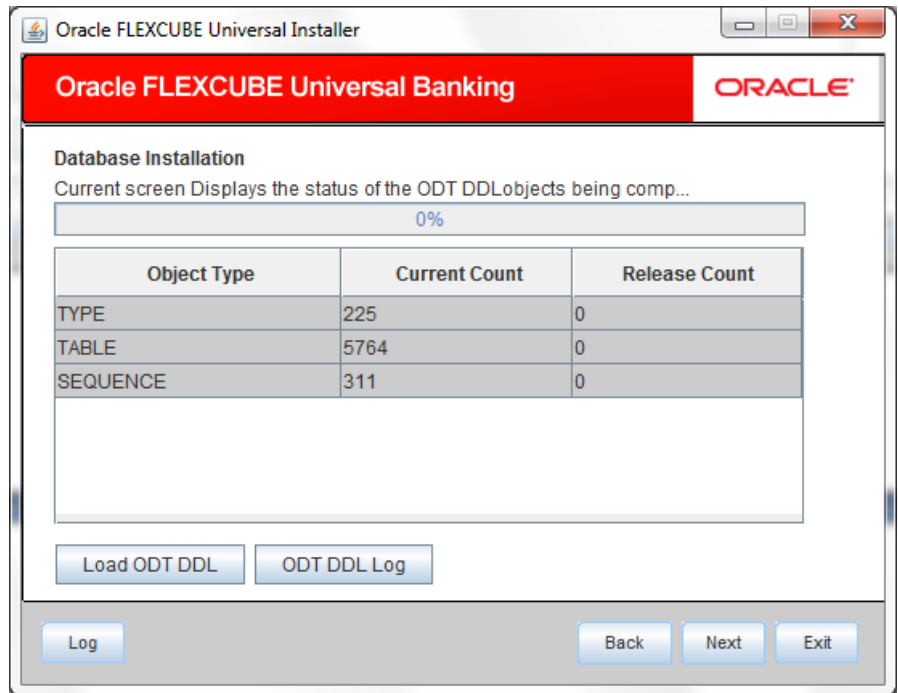

30. Click 'Load ODT DDL' button to start compiling.

The objects 'Type', 'Table', and 'Sequence' will be compiled and the count will be updated. You can verify the DDL objects compilation by comparing the current count and the release count. The release count is the number of files in the temporary folder to which the files are copied.

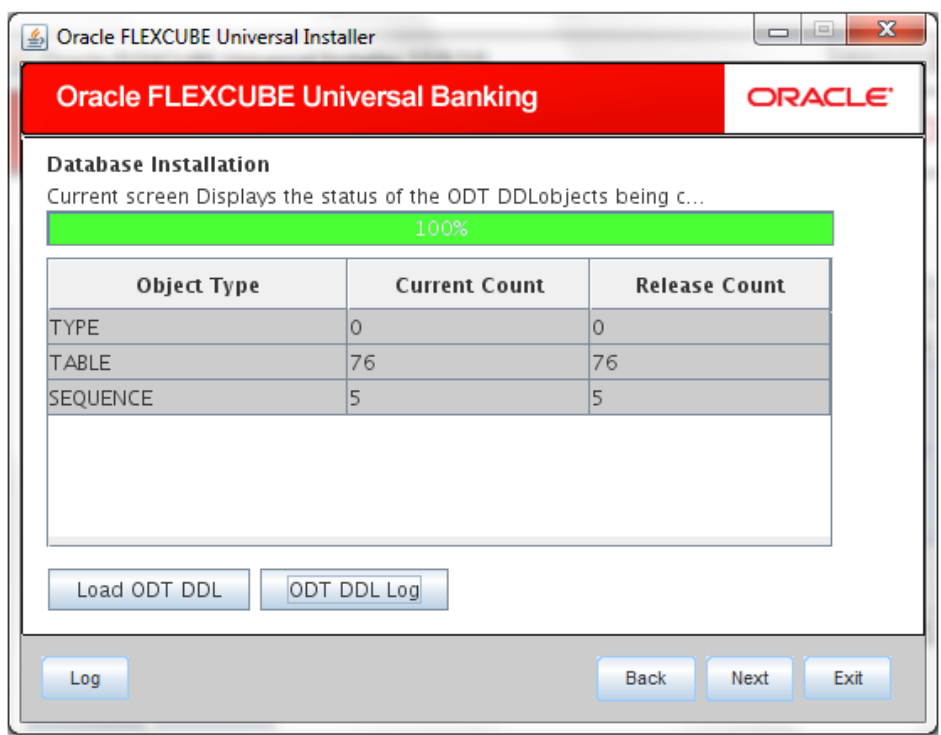

- 31. Click on ODT DDL log to see the log.
- 32. Click 'Next'. The following screen is displayed.

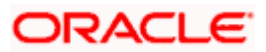

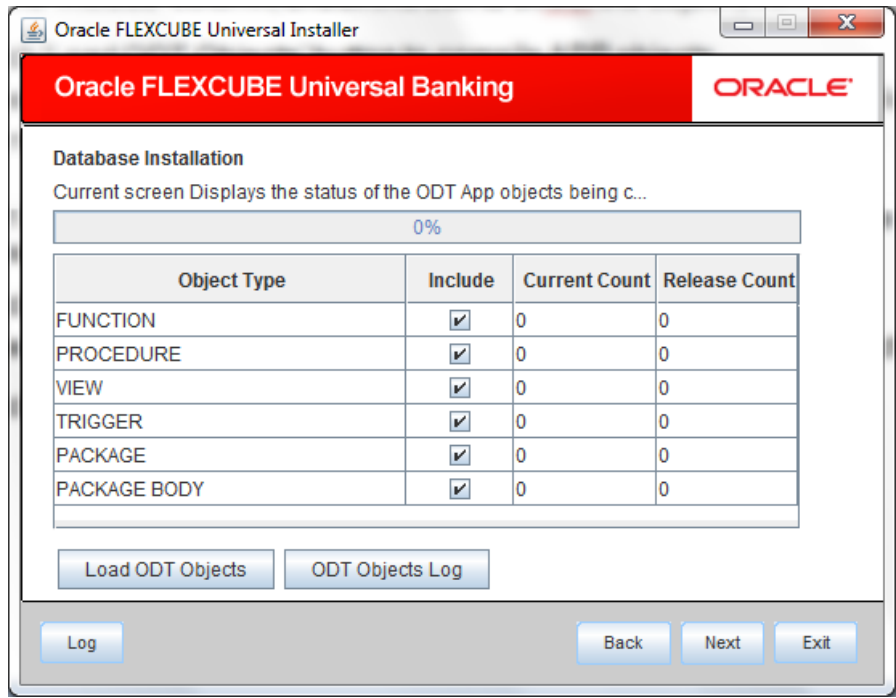

33. In the 'Include' column, check this box to indicate the object you need to load.

34. Click 'Load ODT Objects' button to compile APP objects. The installer loads the functions, procedures, views, triggers and packages as per your selection and compiles them.

STOP You can verify the application objects compilation by comparing the count shown in this screen with the release count.

- 35. Click 'ODT Objects Log' to view the log. The log file 'LoadODTObj.log' will be available in the destination directory under the folder 'DBLogs'.
- 36. Click 'Next'. The following screen is displayed.

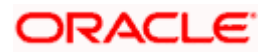

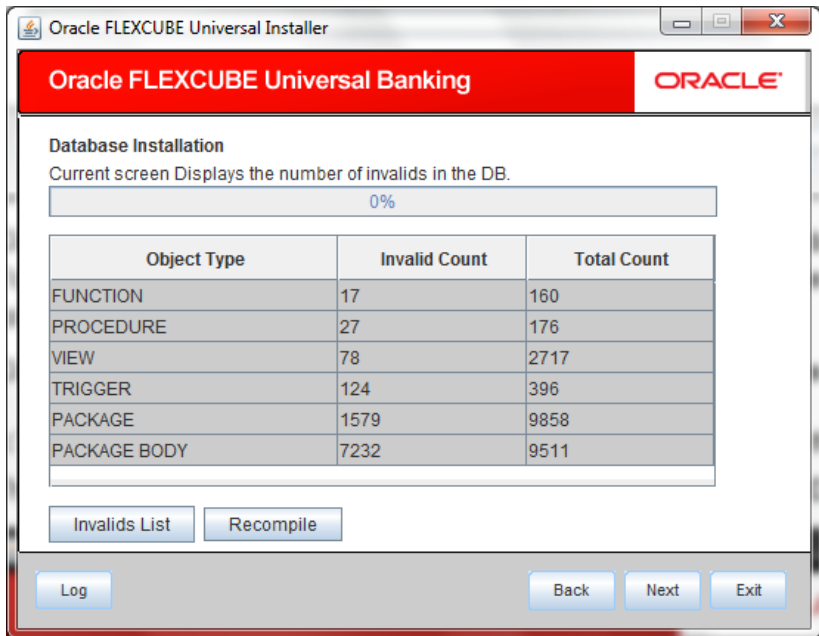

- 37. Click 'Invalids List' button to view the count of invalid objects in the database. You can view the file 'InvalidList.txt' created by the installer in the destination directory under the folder 'DBLogs'.
- 38. Click 'Recompile' to re-compile any invalid objects If present. This reduces the invalid object count.

stop The Installer allows 'Recompile' multiple times in order to reduce the invalid objects count.

The following screen is displayed on successful re-compilation of ODT Objects.

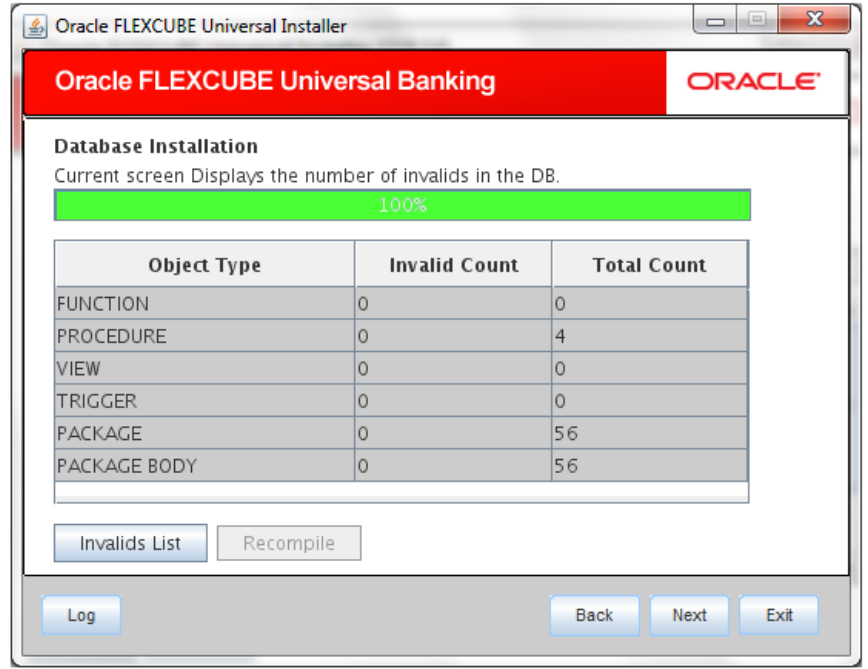

The database is set up for the ODT installation.

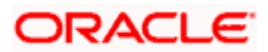

## **3. Open development Tool (ODT) Application Full Deployment**

- <span id="page-17-0"></span>**39.** Launch Oracle FLEXCUBE Enterprise Limits and Collateral Management Solution Installer.
- 40. Click on 'Next' to display the screen below.

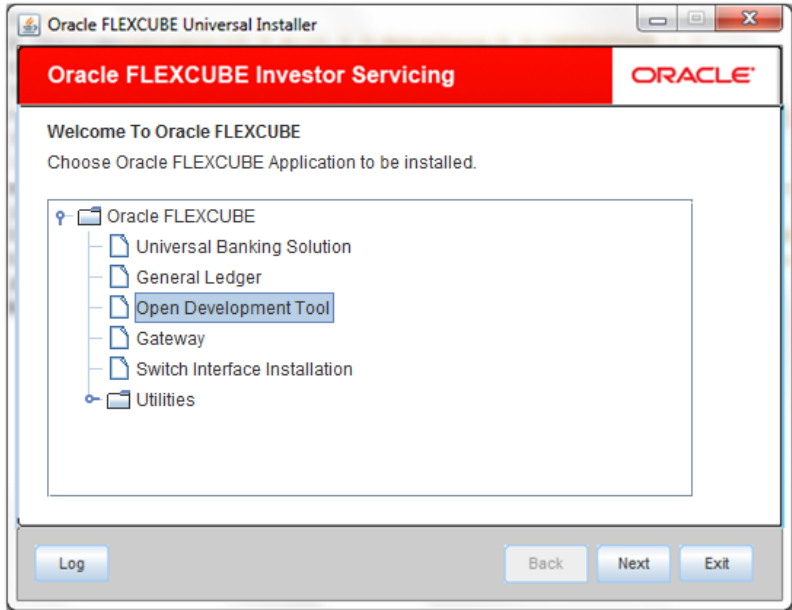

- 41. Select 'Open Development Tool'.
- 42. Click 'Next' to display the screen below.

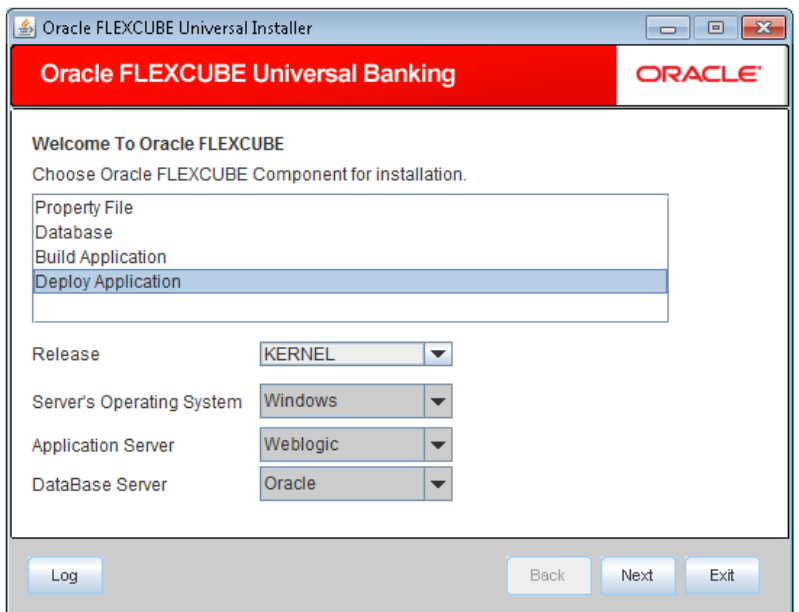

#### 43. Select 'Deploy Application'.

#### **Release**

Select the release in which you are installing the FCUBS application. Select the appropriate one from the adjoining drop-down list.

## **Server's Operating System**

Select the server's operating system in which you are installing the FCUBS application. Select the appropriate one from the adjoining drop-down list.

#### **Application Server**

Select 'Weblogic' from the adjoining drop down list.

#### **Database Server**

Select the database server in which you are installing the FCUBS application. Select the appropriate one from the adjoining drop-down list.

44. WeblogicClick 'Next' to display the screen below.

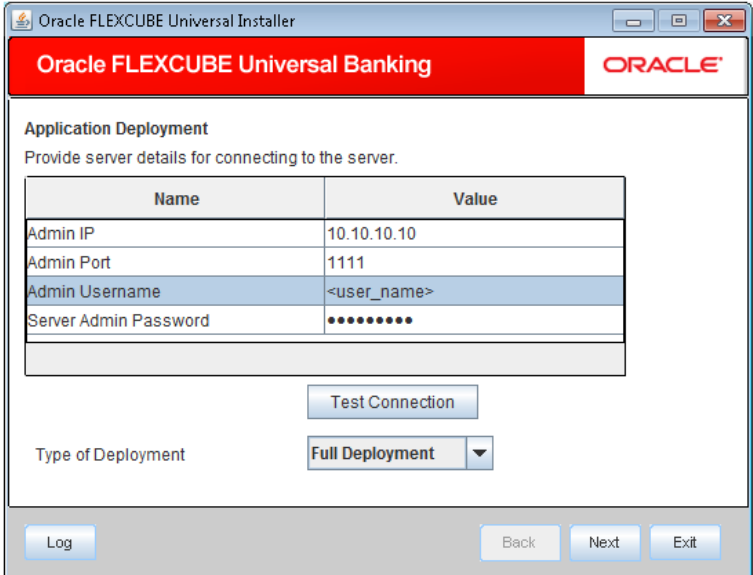

45. Specify the following details:

## **Admin IP**

By default it will display local host and user can not edit it.

## **Admin Port**

Specify port number of weblogic server.

## **Admin UserName**

Specify the appropriate admin username of the weblogic application server.

## **Admin Password**

Specify the appropriate admin password of the weblogic application server.

### **Type of Deployment**

Select 'Full Deployment'.

46. Click 'Test Connection' to test the connection with the application server. On successful connection, the following message will be displayed.

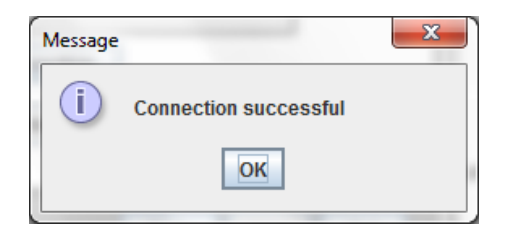

47. Click 'OK' and click 'Next' to display the screen below.

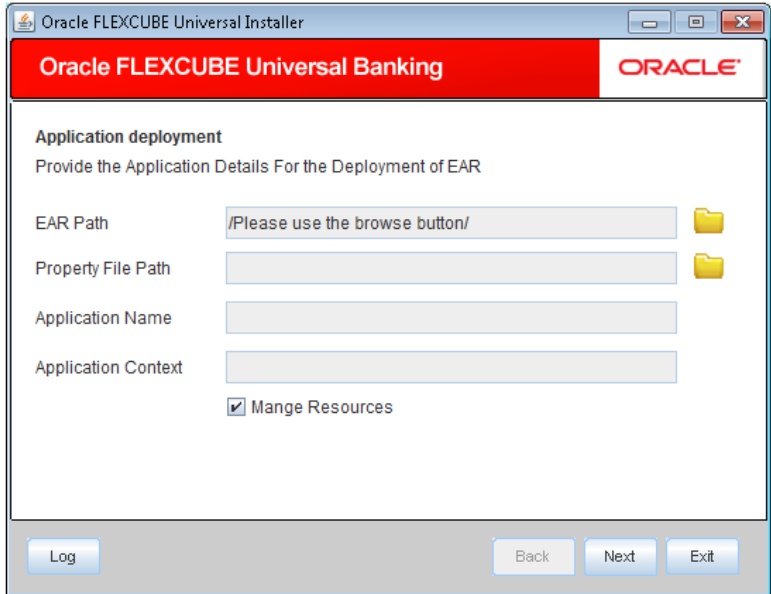

48. Specify the following details

## **EAR Path**

Select the application EAR to be deployed using the browse button.

The Application EAR path cannot be copied and pasted on to the text box, thereby demanding the use of the browse button to the select the EAR.

## **Property File Path**

If the property file is internal to the application EAR, it gets displayed here on selection of EAR path. If the property file is external, specify the location. You can use the directory button to browser and select the directory.

## **Application Name**

Application name gets displayed on selection of EAR path.

## **Application Context**

Application context gets displayed on selection of EAR path.

#### **Manage Resources**

.

Check this box if resources are to be created along with deployment.

49. Click on 'Next' to display the screen below.

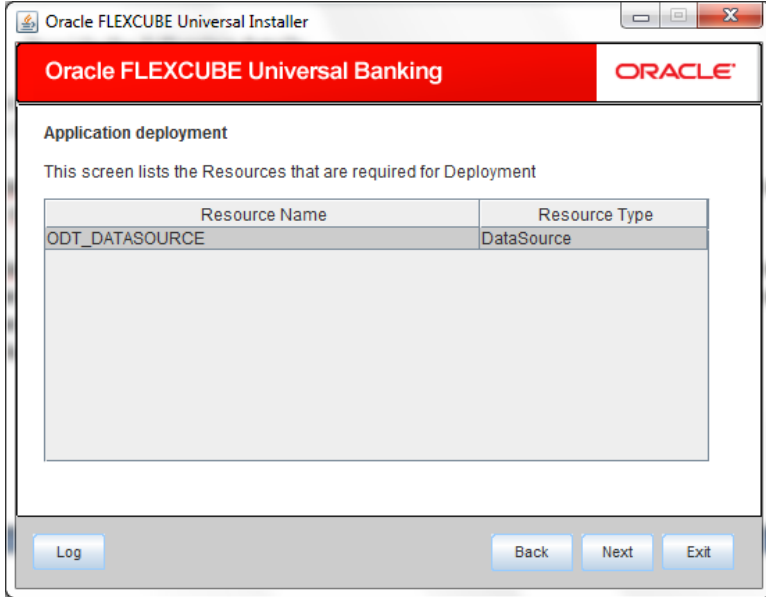

The current screen shows a list and type of resources that are created..

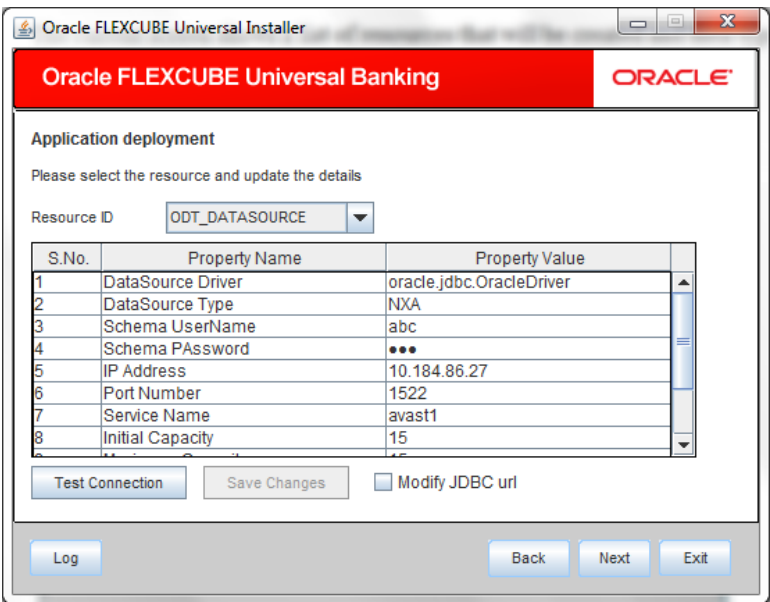

#### 51. Specify the following details

#### **Resource ID**

Select the data source needs to get created from the adjoining drop down list.

## **DataSource Driver**

Specify the JDBC driver URL with which the connection is established. Ex: oracle.jdbc.OracleDriver for Non-XA datasources

#### **DataSource Type**

Specify the type of datasource that is to be created, XA or Non-XA.

#### **Schema Username**

Specify the username of the schema to which the connection is established.

### **Schema Paasword**

Specify the password of the schema.

#### **IP Address:**

Specify to provide the host address of the schema.

### **Port Number**

Specify the port number of schema.

#### **Service Name**

Specify the schema name.

## **Initial Capacity**

The number of physical connections to create when creating the connection pool in the data source

#### **Maximum Capacity**

The maximum number of physical connections that this connection pool can contain.

#### **Capacity Increment**

The increment by which this JDBC connection pool's capacity is expanded.

#### **Shrink Frequency**

The number of seconds to wait before shrinking a connection pool that has incrementally increased to meet demand.

## **Connection Reserve Timeout**

The number of seconds after which a call to reserve a connection from the connection pool will timeout.

- 52. Click 'Save Changes' to save the values provided In the table against corresponding value of Resource ID.
- 53. Click 'Test Connection' to try to establish connection with required details provided in the table.
- 54. Click on 'Next' to get the following screen.

#### **Modify JDBC URL**

- **55.** Select 'Modify JDBC URL' for editing the generated URL.
- 56. If 'Modify JDBC URL' is selected, on click of 'Next' , the following screen will be displayed.

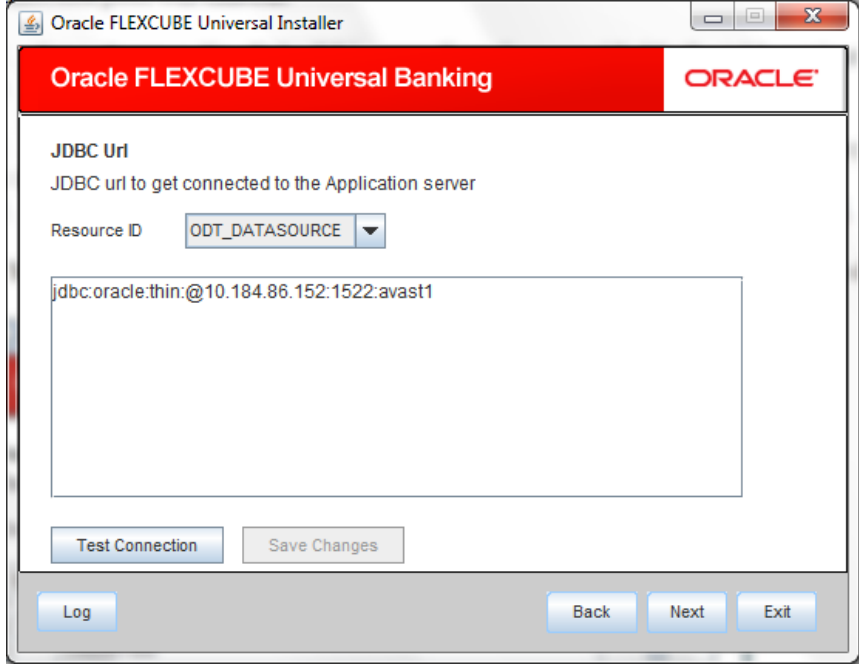

57. Click 'Next', the following screen will be displayed.

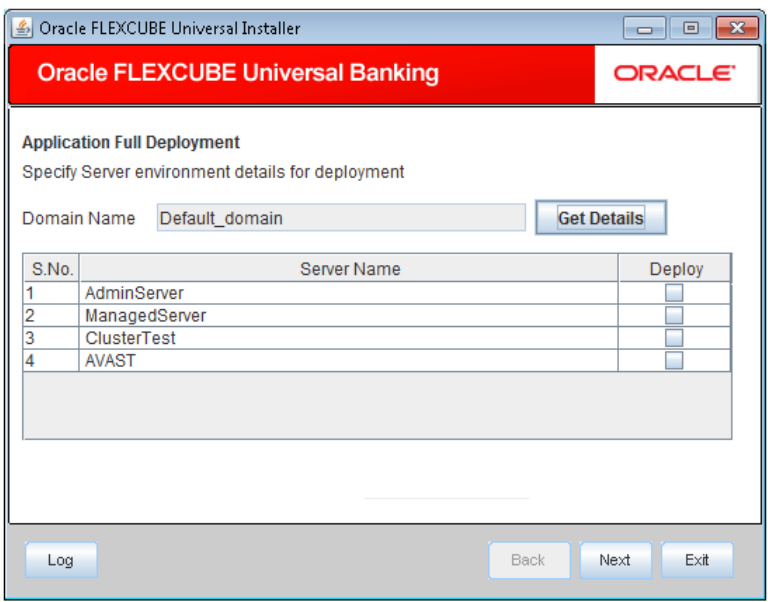

- 58. The Domain Name shows the weblogic domains name.
- 59. Click 'Get Details', the list of available servers are displayed in the table. Atleast one server should be selected to proceed to next screen.
- 60. Click 'Next' to display the screen below.

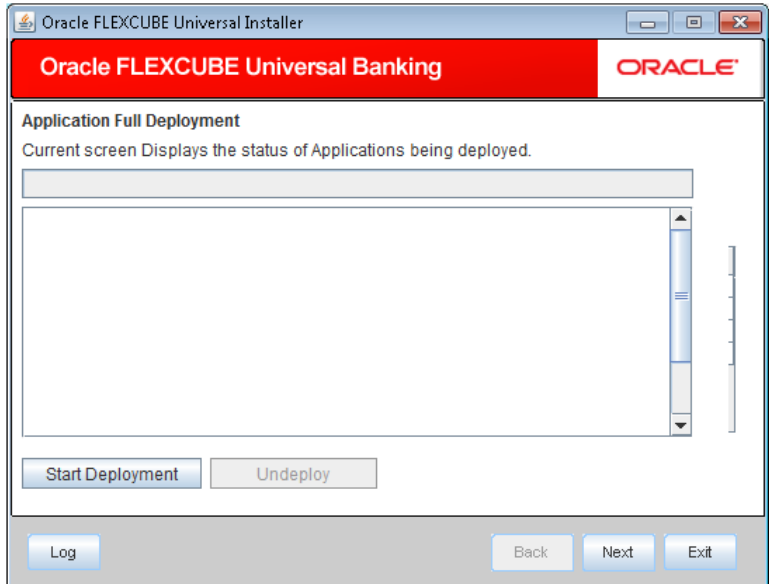

61. Click 'Start Deployment' to begin the process of application deployment.

On successful deployment, you will get the following message and the screen is expected to look like below.

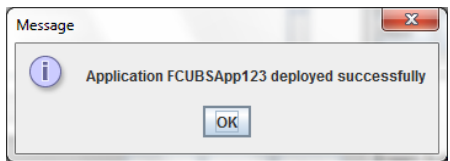

**62.** Click 'OK' and the following screen is displayed:

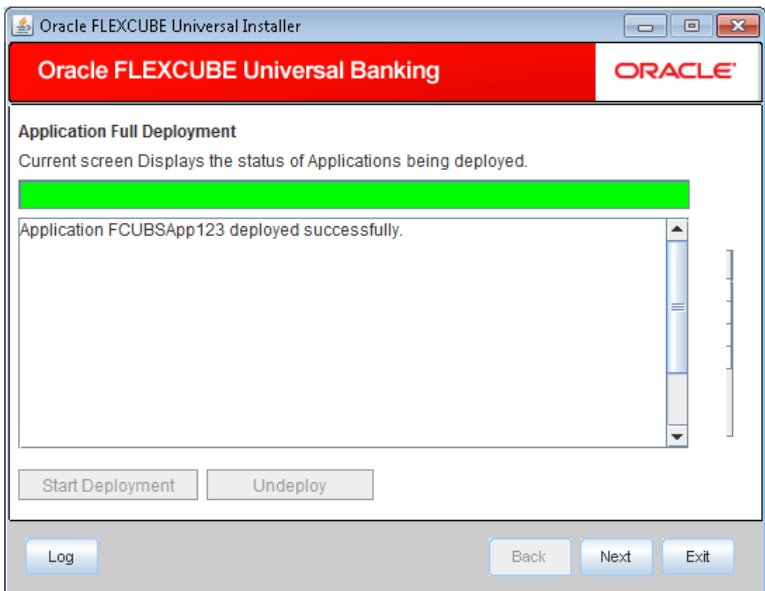

**63.** If the deployment is not sucessfull, the 'Undeploy' button will be enabled.

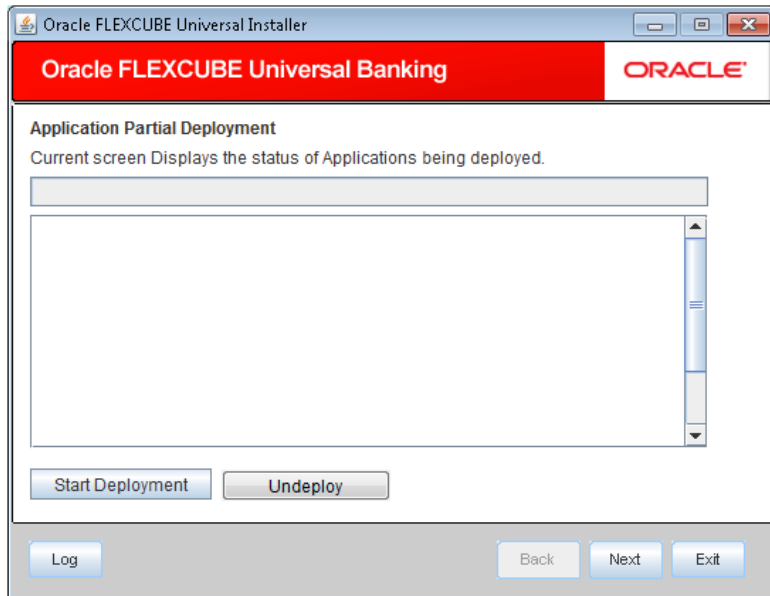

64. Click 'Undeploy' for undeploying the partially deployed EAR from the server.

## <span id="page-25-0"></span>**4. Development Tool (ODT) Application Full Deployment**

**65.** Launch Oracle FLEXCUBE Enterprise Limits and Collateral Management Solution Installer.

66. Click on 'Next' to display the screen below.

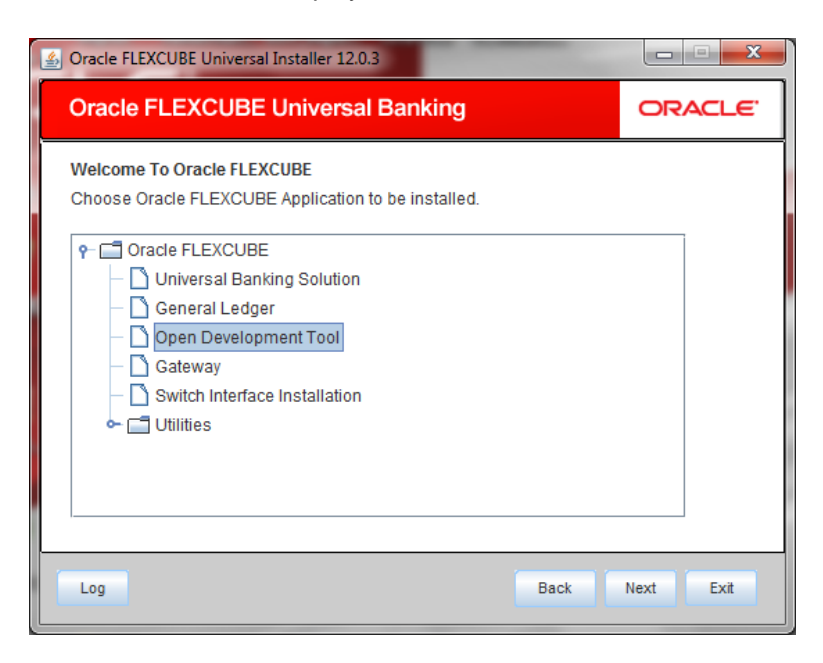

- 67. Select 'Open Development Tool'.
- 68. Click 'Next' to display the screen below.

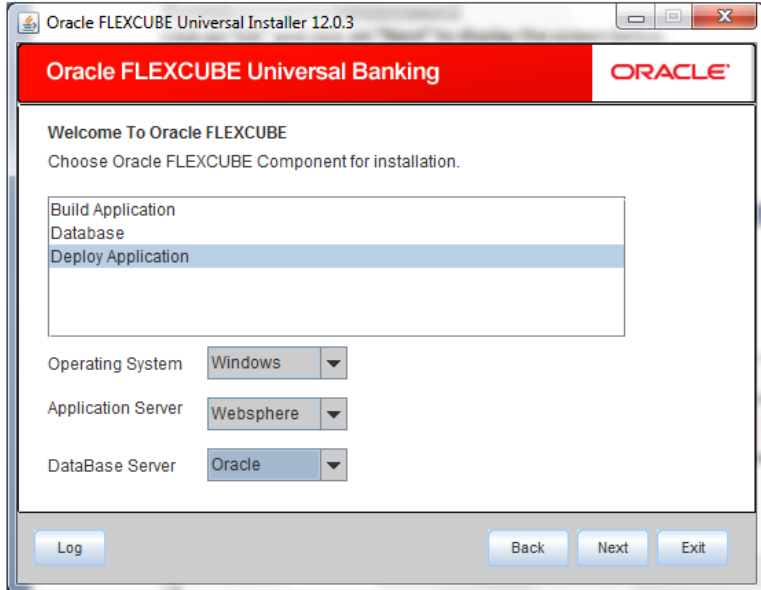

- 69. Select 'Deploy Application'.
- 70. Specify the following details:

## **Operating System**

Select the server's operating system in which you are installing the FCUBS application. Select the appropriate one from the adjoining drop-down list.

### **Application Server**

Select 'Websphere' from the adjoining drop down list.

#### **Database Server**

Select the database server in which you are installing the FCUBS application. Select the appropriate one from the adjoining drop-down list.

## SelectSelectWebsphere

71. Click on 'Next' to display the screen below.

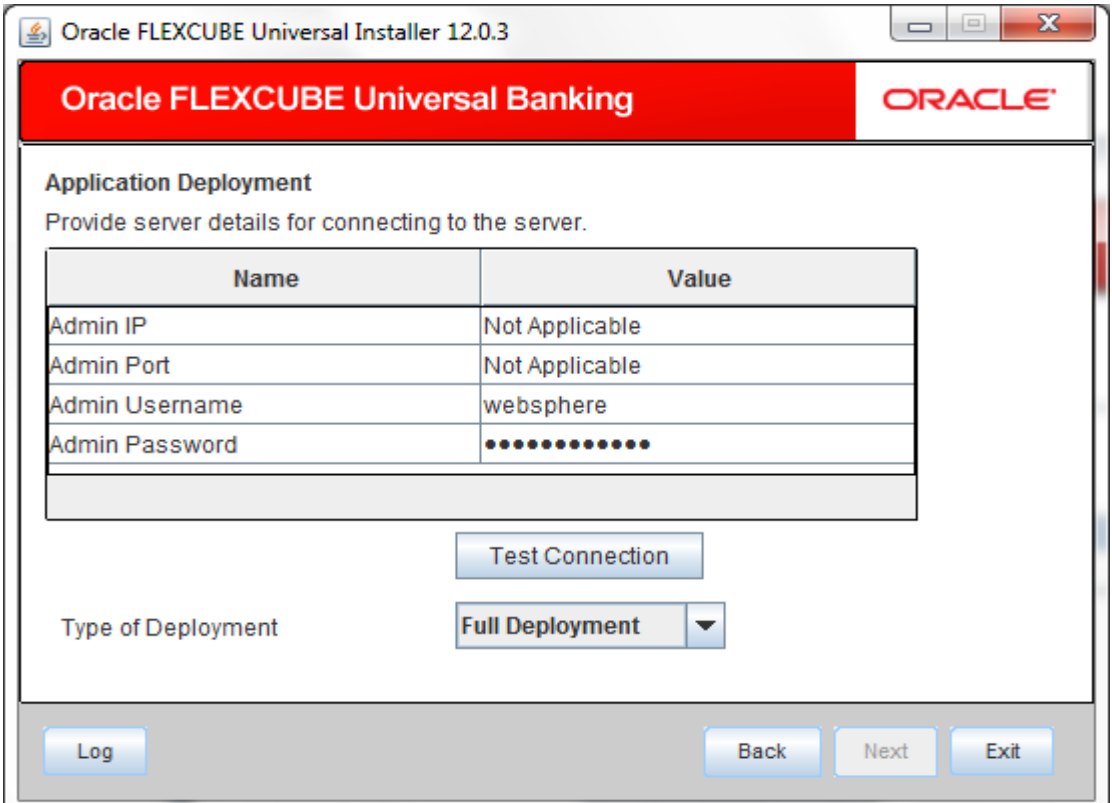

#### 72. Specify the following details:

## **Admin IP**

Not applicable.

#### **Admin Port**

Not applicable.

#### **Admin UserName**

Specify the appropriate admin username of the websphere application server.

## **Admin Password**

Specify the appropriate admin password of the websphere application server.

## **Type of Deployment**

Select 'Full Deployment'.

73. Click on 'Test Connection' to test the connection with the application server. On successful connection, the following message will be displayed.

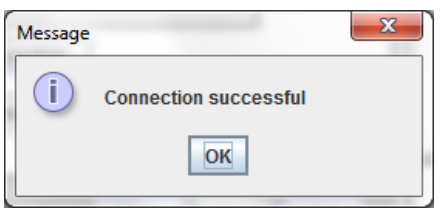

74. Click on 'OK' and click on 'Next' to display the screen below.

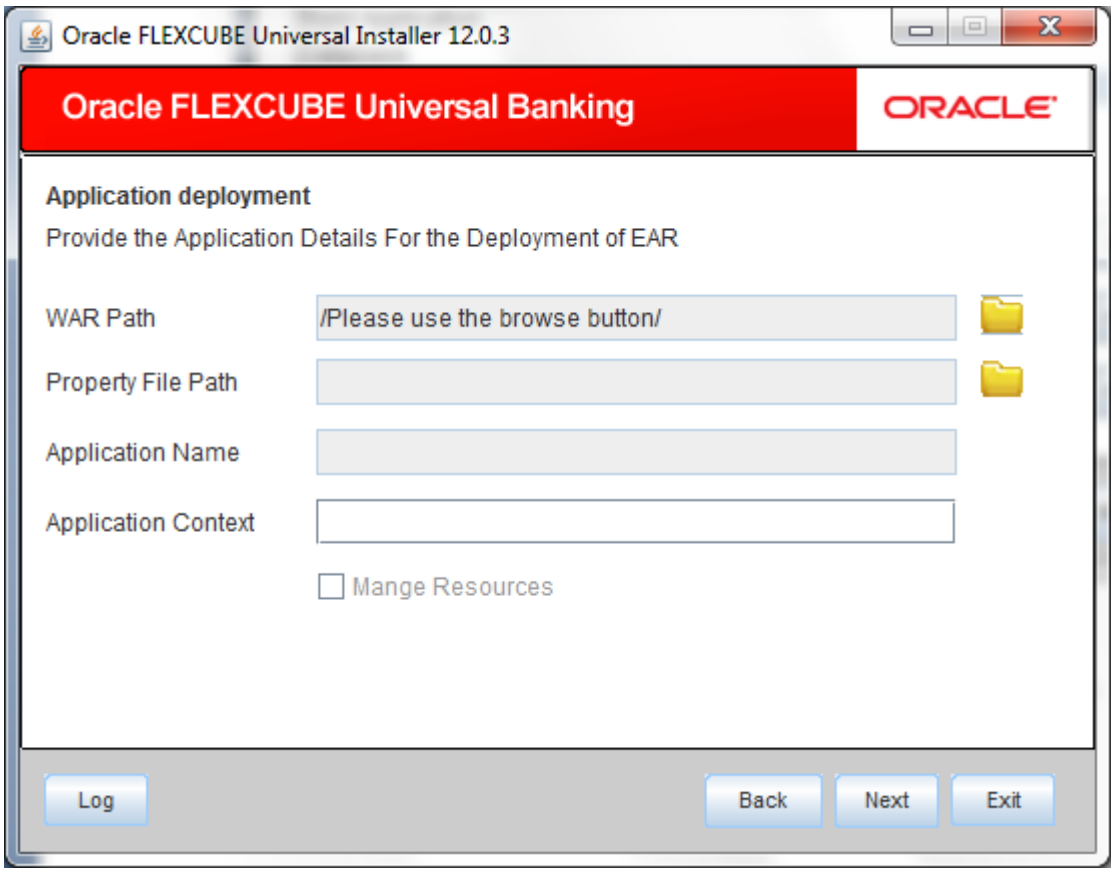

75. Specify the following details:

## **WAR Path**

Select the application WAR to be deployed using the browse button.

STOP The Application WAR path cannot be copied and pasted on to the text box, thereby demanding the use of the browse button to the select the WAR.

#### **Property File Path**

If the property file is internal to the application EAR, it gets displayed here on selection of EAR path. If the property file is external, specify the location. You can use the directory button to browser and select the directory..

#### **Application Name**

Application name gets displayed on selection of EAR path.

### **Application Context.**

Application context gets displayed on selection of EAR path.

#### **Manage Resources**

Not Applicable for websphere application server.

76. Click 'Next' to display the screen below.

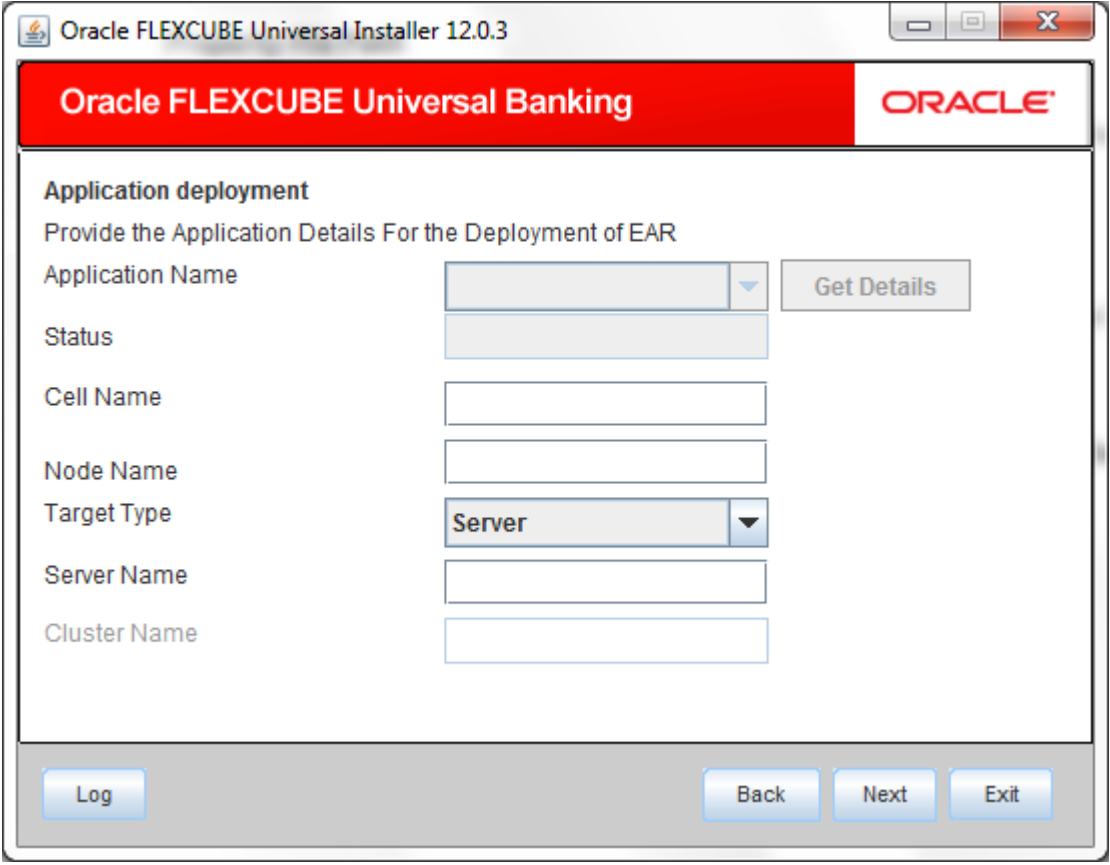

77. Specify the following details:

## **Application Name**

Not applicable for application full deployment.

## **Status**

Not applicable for application full deployment.

### **Cell Name**

Specify the appropriate cell name.

### **Node Name**

Specify the appropriate node name.

## **Target Type**

Select the appropriate target type.

#### **Server Name**

Specify the appropriate server name if the selected target type is 'Server'.

#### **Cluster Name**

Specify the appropriate cluster name if the selected target type is 'Cluster'.

stop The values fed in the above screen are not validated at the screen level as a result of a limitation and hence, Specify accurate information.

## 78. Click 'Next' to display the screen below.

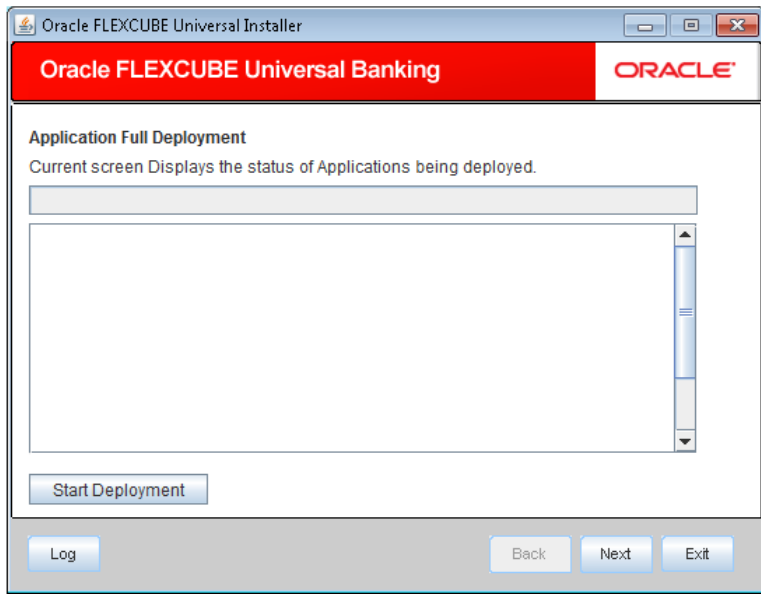

79. Click 'Start Deployment' to begin the process of application deployment.

80. On successful deployment, you will get the following message is displayed:.

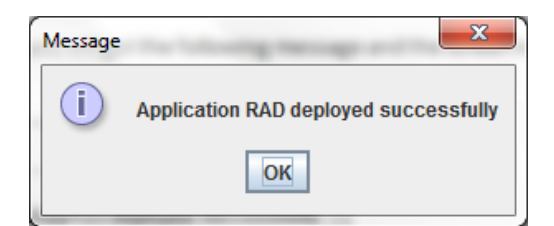

81. Click 'OK' and following screen is displayed:

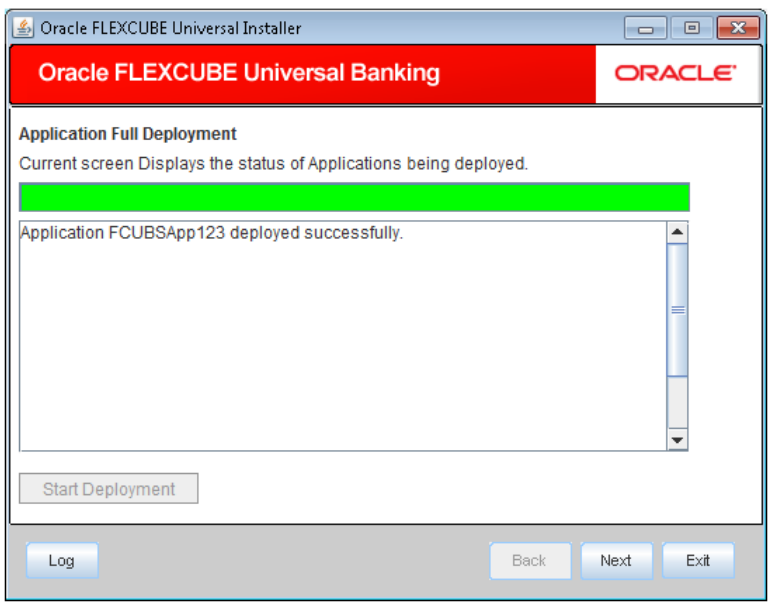

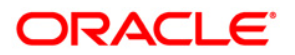

**Open Development Tool Installation [April] [2014] Version 12.0.3.0.0**

**Oracle Financial Services Software Limited Oracle Park Off Western Express Highway Goregaon (East) Mumbai, Maharashtra 400 063 India**

**Worldwide Inquiries: Phone: +91 22 6718 3000 Fax:+91 22 6718 3001 www.oracle.com/financialservices/**

**Copyright © [2007], [2014], Oracle and/or its affiliates. All rights reserved.** 

**Oracle and Java are registered trademarks of Oracle and/or its affiliates. Other names may be trademarks of their respective owners.**

**U.S. GOVERNMENT END USERS: Oracle programs, including any operating system, integrated software, any programs installed on the hardware, and/or documentation, delivered to U.S. Government end users are "commercial computer software" pursuant to the applicable Federal Acquisition Regulation and agency-specific supplemental regulations. As such, use, duplication, disclosure, modification, and adaptation of the programs, including any operating system, integrated software, any programs installed on the hardware, and/or documentation, shall be subject to license terms and license restrictions applicable to the programs. No other rights are granted to the U.S. Government.**

**This software or hardware is developed for general use in a variety of information management applications. It is not developed or intended for use in any inherently dangerous applications, including applications that may create a risk of personal injury. If you use this software or hardware in dangerous applications, then you shall be responsible to take all appropriate failsafe, backup, redundancy, and other measures to ensure its safe use. Oracle Corporation and its affiliates disclaim any liability for any damages caused by use of this software or hardware in dangerous applications.**

**This software and related documentation are provided under a license agreement containing restrictions on use and disclosure and are protected by intellectual property laws. Except as expressly permitted in your license agreement or allowed by law, you may not use, copy, reproduce, translate, broadcast, modify, license, transmit, distribute, exhibit, perform, publish or display any part, in any form, or by any means. Reverse engineering, disassembly, or decompilation of this software, unless required by law for interoperability, is prohibited.**

**The information contained herein is subject to change without notice and is not warranted to be error-free. If you find any errors, please report them to us in writing.**

**This software or hardware and documentation may provide access to or information on content, products and services from third parties. Oracle Corporation and its affiliates are not responsible for and expressly disclaim all warranties of any kind with respect to third-party content, products, and services. Oracle Corporation and its affiliates will not be responsible for any loss, costs, or damages incurred due to your access to or use of third-party content, products, or services.**